## 2-3校友会パソコン同好会(2016年度第19回) 2017.01.16 J.Katoh

マウス関係の設定について

- Ⅰ.「ダブルクリック間隔」の調節
- 1.「デスクトップ」タイルをクリックする。

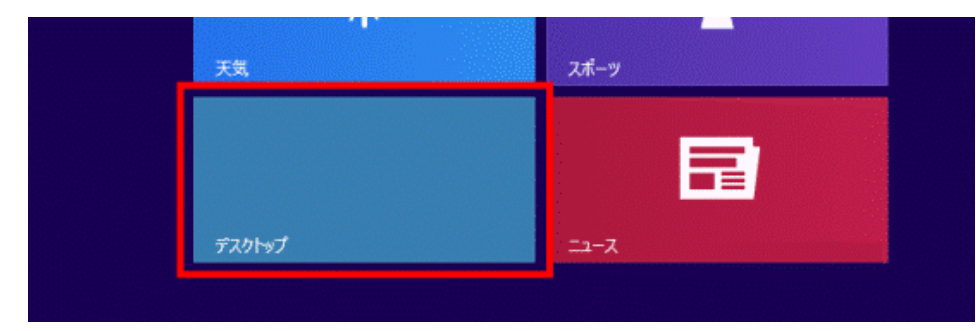

デスクトップが表示されている 場合は、次の手順に進む。

2.画面の右下の角に、マウスポインターを移動する。

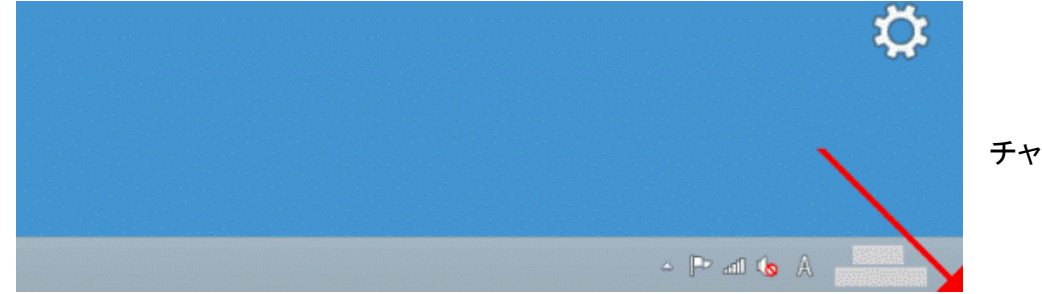

チャームが表示される。

3.「設定」をクリックする。

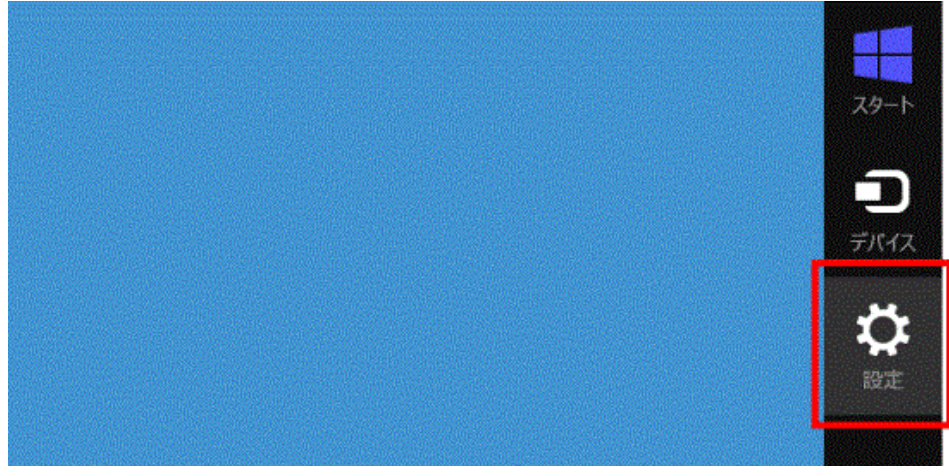

4.「コントロールパネル」をクリックする。

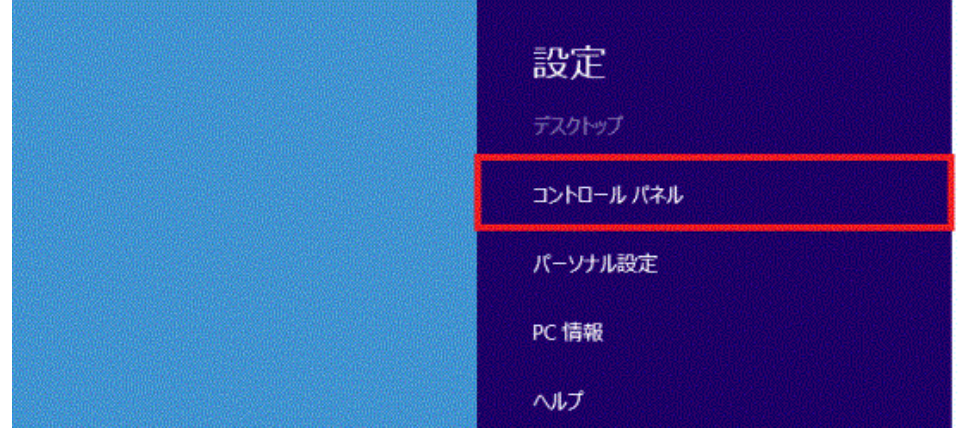

5.「コントロールパネル」が表示される。

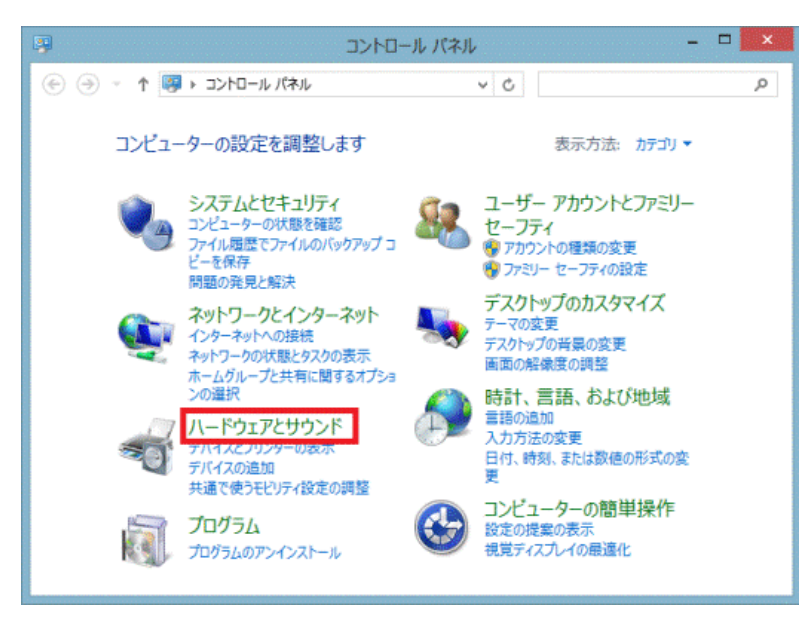

「ハードウェアとサウンド」をクリックする。

「ハードウェアとサウンド」が表示されていな い場合は、「マウス」アイコンをクリックし、手 順7へ進みます。 ∕ रेटर

6.「デバイスとプリンター」の項目にある、「マウス」をクリックする。

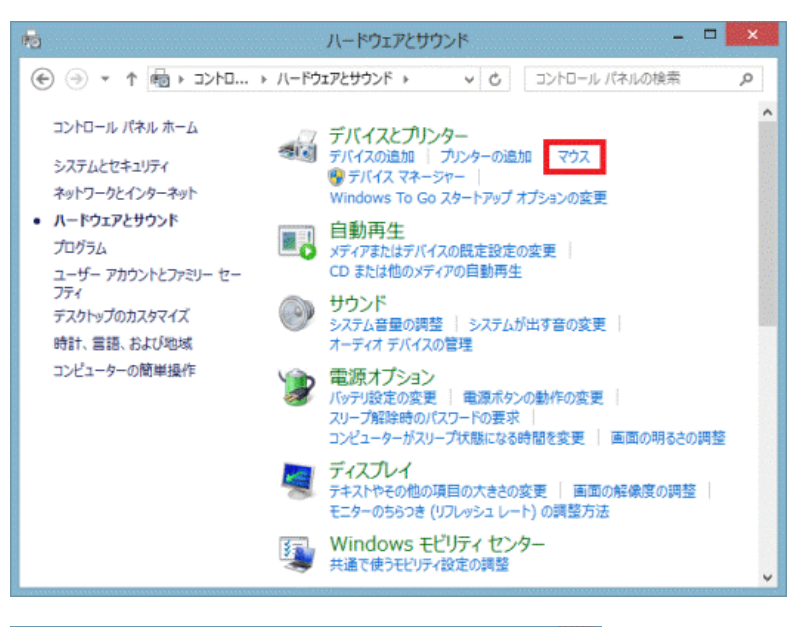

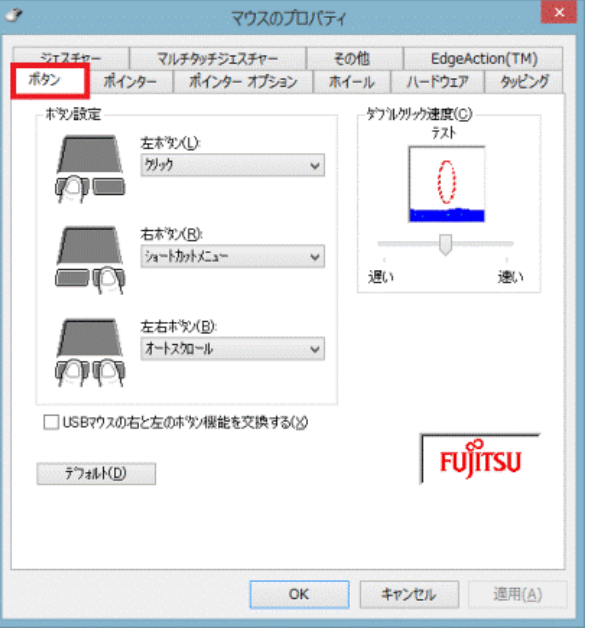

7.「マウスのプロパティ」が表示される。

「ボタン」タブをクリックする。

8.次のいずれかの欄に表示されている、つまみをクリックしたまま左右に動かし、ダブルクリックの速度を 変更する。

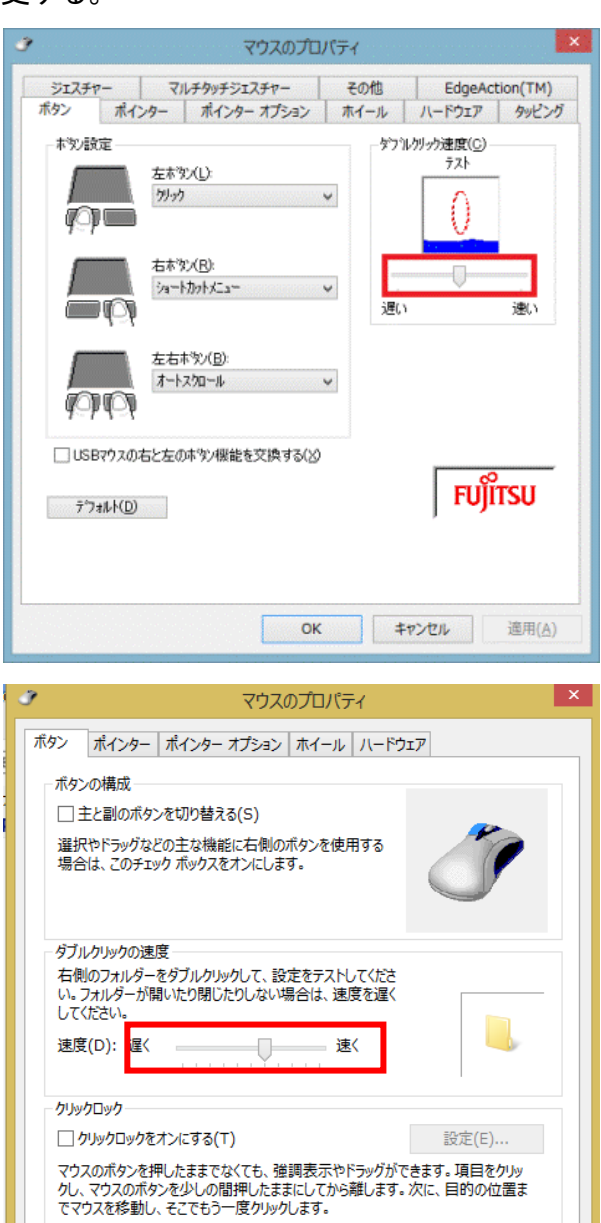

OK

◎ダブルクリック速度/ダブルクリックの速度/ダブル クリックの速さ

(「ダブルクリック速度」欄が表示されている場合)

「遅い」または「遅く」に設定すると、ダブルクリックとして 認識されるクリックの間隔が長くなる。

このため、通常よりも遅く 2 回クリックしても、ダブルクリッ クとして認識される。

「速い」または「速く」に設定すると、ダブルクリックとして認 識されるクリックの間隔が短くなる。

このため、通常よりも速く2回クリックする必要がある。

同じ欄に表示されている「テスト」アイコン、または「フォル ダーアイコン」をダブルクリックすると、調節の度合いを確 認することができる。

9.「OK」ボタンをクリックする。

10.「×」ボタンをクリックし、「ハードウェアとサウンド」を閉じる。

滴用(A)

キャンセル

## Ⅱ. ポインタの設定

1.「スタート」ボタンを右クリックし、表示されるメニューから「コントロールパネル」をクリッ クします。

(Windows10 の場合) (Windows8.1 の場合)

画面の右下の角に、マウスポインターを移動する。

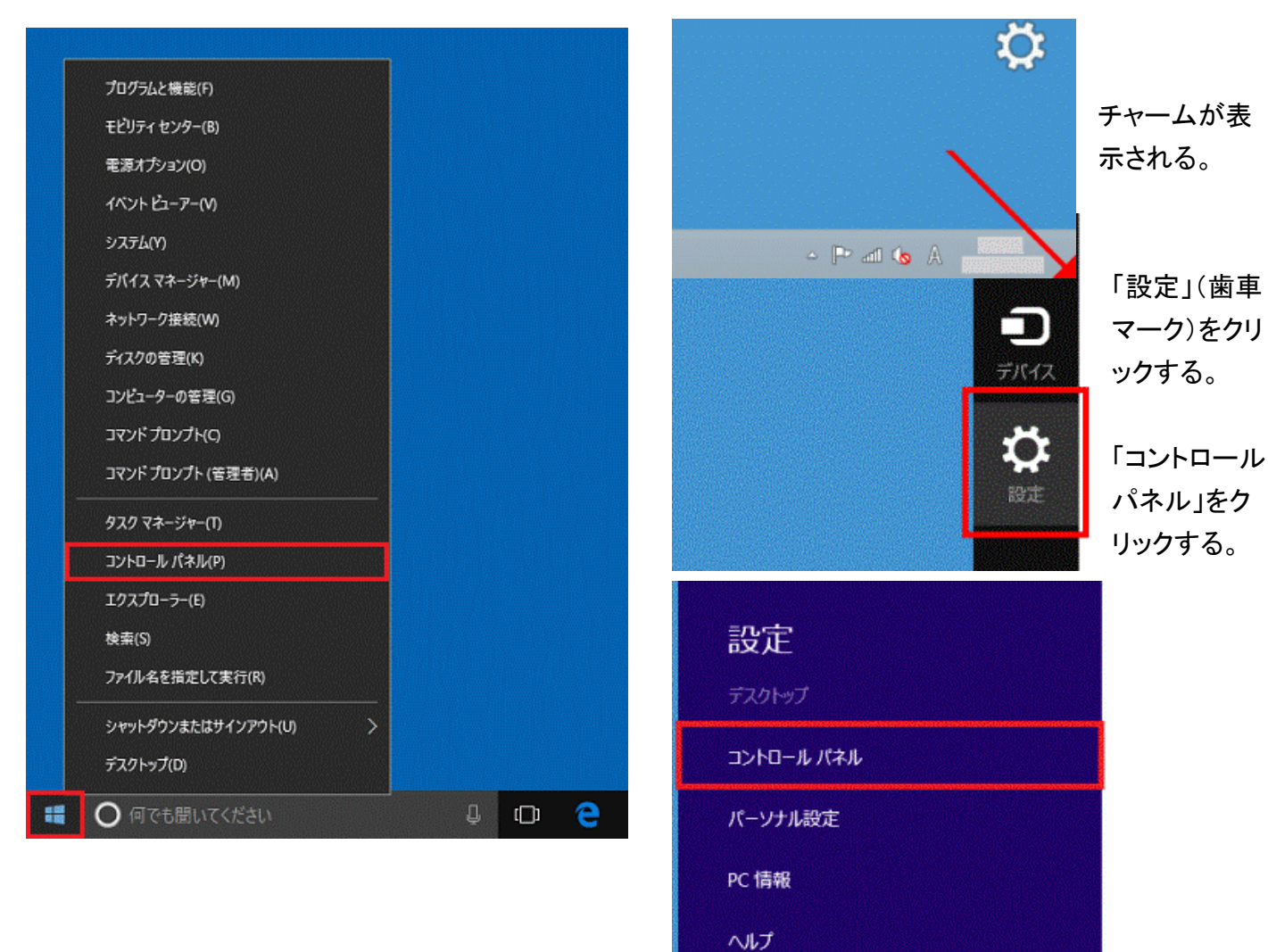

2.「ハードウェアとサウンド」をクリックします。

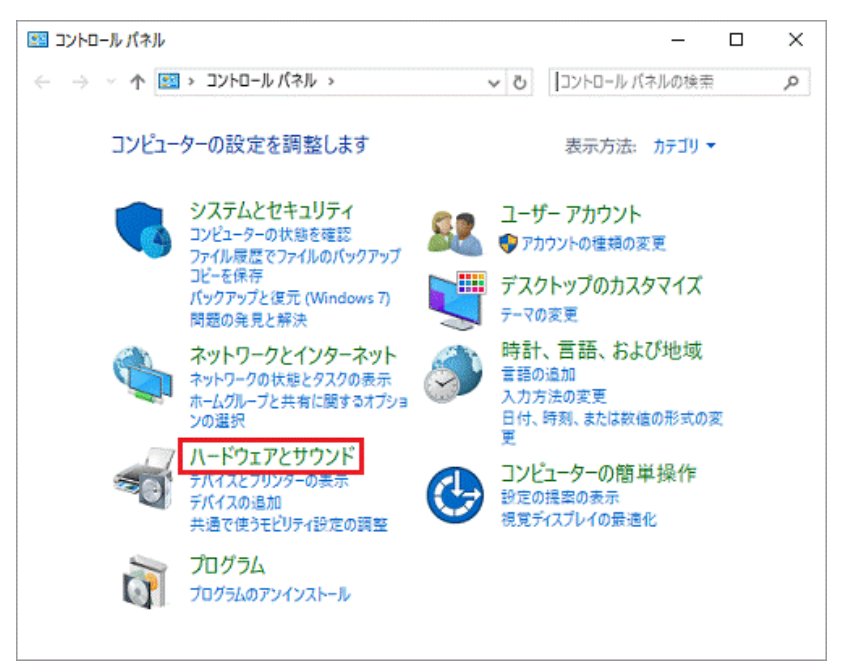

3. 表示方洪が「大きいアイコン」または「小さいアイコン」の場合は、「マウス」アイコンをクリ ックし、手順4に進みます。

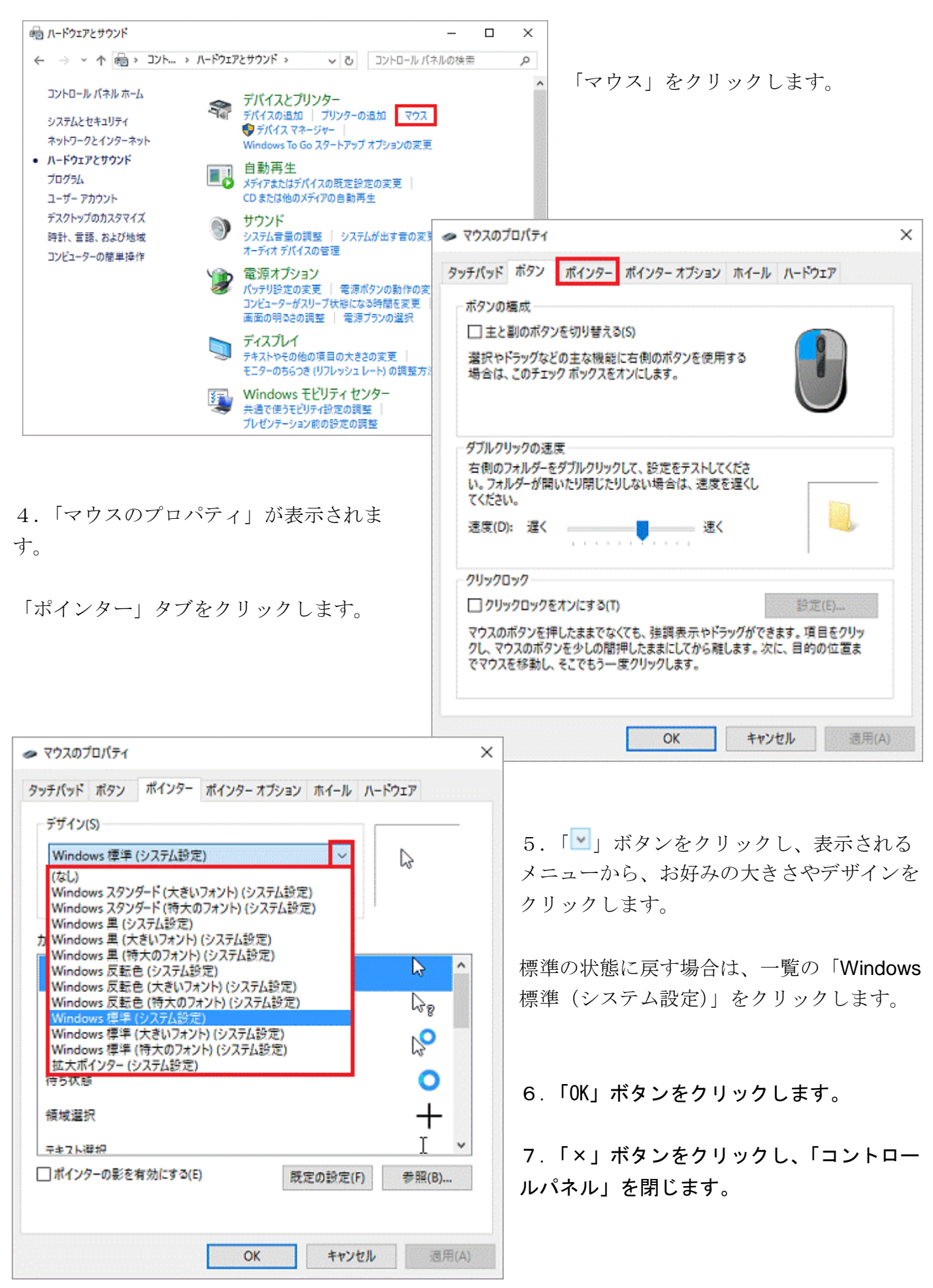